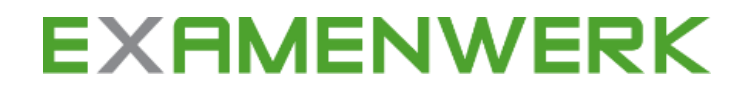

# **Handleiding TeleToets**

Deelnemers aanmelden

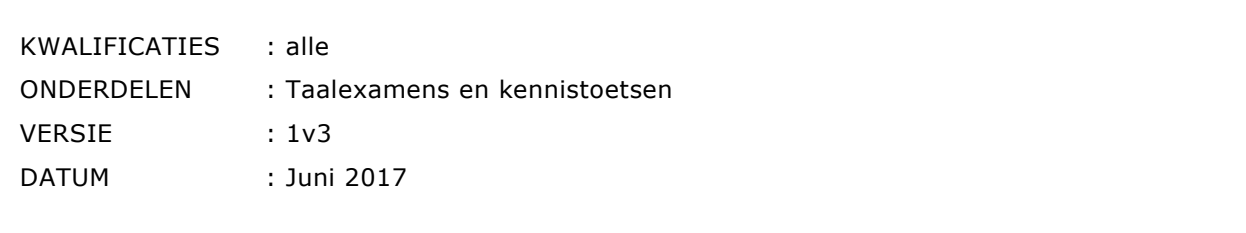

# **Inhoudsopgave**

# **[Inleiding](#page-2-0) 2**

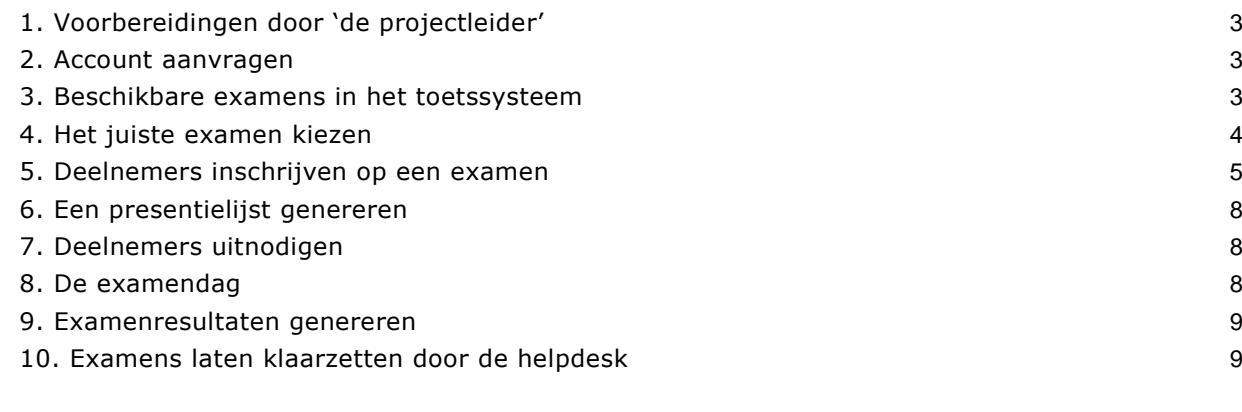

# **[Bijlage 1: kwalificaties huidige dossiers](#page-10-0) 10**

# <span id="page-2-0"></span>**Inleiding**

Het toetssysteem is een web-based toetssysteem waarmee scholen theorie-examens kunnen afnemen. Om deze examens af te kunnen nemen, is geen speciaal programma nodig. Een computer met internetverbinding en audiomogelijkheden is voldoende. Maar, er moet wel een aantal zaken geregeld worden (zie punt 1. Voorbereidingen door de 'projectleider').

In deze handleiding leest u:

,,,,,,,,,,,,,,,,,,,,,,,,,

- welke voorbereidingen er op school getroffen moeten worden door 'de projectleider';
- hoe u een account aanvraagt voor het toetssysteem;
- hoe u het juiste examen klaarzet;
- hoe u deelnemers koppelt aan het examen;
- hoe u een presentielijst en examenresultaten uit het toetssysteem genereert.

,,,,,,,,,,,,,,,,,,,,,,,,,,,,,,,,,,,,

,,,,,,,,,,,,,,,,,,,,,,,,

# <span id="page-3-0"></span>**1. Voorbereidingen door 'de projectleider'**

Om op uw school te kunnen werken met het toetssysteem heeft u een account nodig. Nadat u uw accountgegevens hebt ontvangen, moet u uw wachtwoord binnen 24 uur wijzigen. Om dit te kunnen doen, moet u natuurlijk over het toetssysteem kunnen beschikken. Hiervoor moeten op uw school enkele voorbereidingen worden getroffen door wat Examenwerk noemt 'de projectleider'. Wat de projectleider precies moet doen, zodat u met het toetssysteem kunt gaan werken, staat beschreven in het 'Stappenplan', het 'Startdocument TeleToets voor projectleiders' en het 'Afnameprotocol gebruik TeleToets'. De documenten staan op de website van Examenwerk.

Zolang de voorbereidingen niet zijn getroffen, heeft het geen zin een account voor u aan te maken. U kunt uw wachtwoord dan immers niet wijzigen binnen de gestelde termijn. In dat geval kunt u uw account wel aanvragen, maar dan verzoeken wij u de volgende gegevens van de projectleider mee te sturen met uw aanvraag:

- naam projectleider
- e-mailadres
- telefoonnummer

Wij kunnen de projectleider dan informeren over de te treffen voorbereidingen en hem vragen om het ons te laten weten, wanneer de voorbereidingen zijn afgerond. Daarna kan uw account geactiveerd worden.

## <span id="page-3-1"></span>**2. Account aanvragen**

Om te kunnen inloggen in het toetssysteem, hebt u een account nodig.

- Ga naar de website van uw examenstichting.
- Vraag het account aan met het 'Aanvraagformulier account toetssysteem Examenwerk'.
- Laat het formulier voor akkoord ondertekenen door uw leidinggevende.
- Vul de 'Geheimhoudingsverklaring Examenwerk' in, onderteken deze en stuur hem mee met uw aanvraag.

Nadat uw account is geactiveerd, ontvangt u een e-mail met uw accountgegevens en een Excel-bestand. Sla dit bestand ongewijzigd op. Het bevat een uniek schoolnummer (Suborganisatie Id) en u hebt het nodig om deelnemers in te schrijven voor een examen.

#### **Let op**!

Periodiek vraagt het toetssysteem u om uw wachtwoord te wijzigen. De eerste keer binnen 24 uur nadat u uw accountgegevens hebt ontvangen.

## <span id="page-3-2"></span>**3. Beschikbare examens in het toetssysteem**

In het toetssysteem worden zowel taalexamens al kennistoetsen beschikbaar gesteld. Door met uw account in te loggen in het toetssysteem, krijgt u toegang tot deze examens en kunt u examens klaarzetten. U hebt toegang tot alle beschikbare examens die onder de opleidingsrichting vallen die u op uw 'Aanvraagformulier TeleToets' hebt aangevinkt.

#### **Taalexamen**

Op dit moment worden in TeleToets lees- en luisterexamens aangeboden in vier verschillende talen: Engels, Duits, Frans en Spaans. Andere taalexamens (spreken, schrijven, gesprekken voeren) biedt TeleToets niet. Deze taalexamens kunt u downloaden uit de examenbank van uw examenstichting.

## **4. Het juiste examen kiezen**

Van de examencoördinator of docent hoort u welk examen afgenomen wordt. Een examen bestaat altijd uit twee examenopdrachten. Om de juiste opdrachten te kiezen, hebt u informatie nodig. De examencoördinator/docent moet de volgende informatie aan u geven:

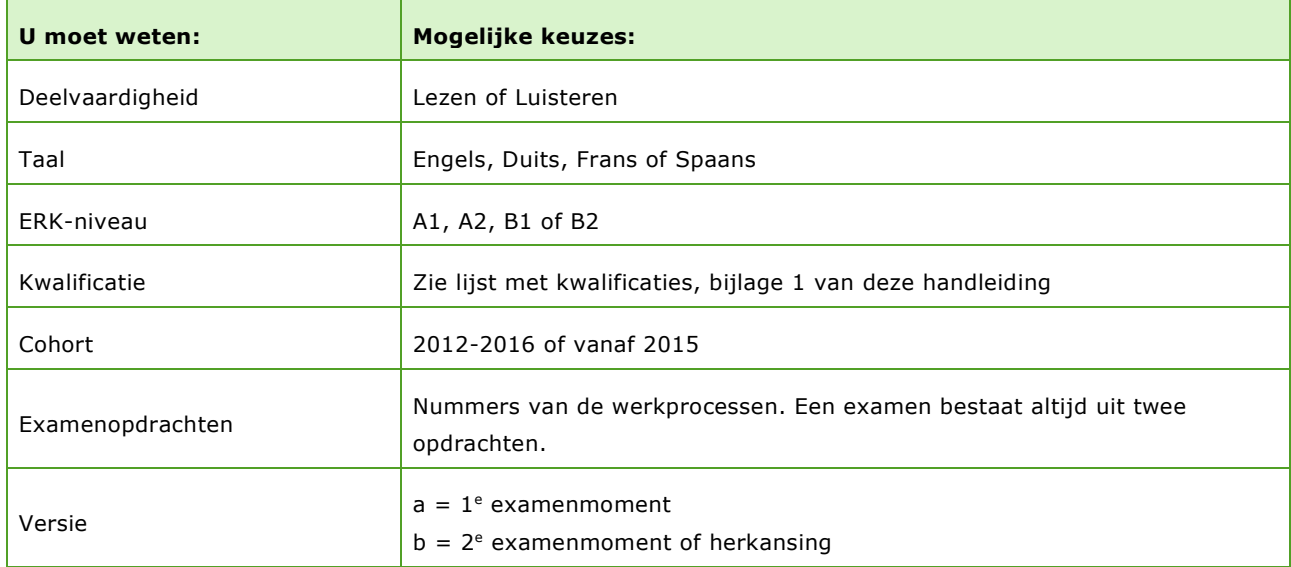

Met deze informatie kunt u in de examenbank de juiste examenopdracht selecteren.

#### **Voorbeeld**

Er is een leesexamen Engels (niveau B2) voor deelnemers van de opleiding Frontofficemedewerker/Hoofd informatie. U zoekt met onderstaande gegevens de juiste examenopdracht:

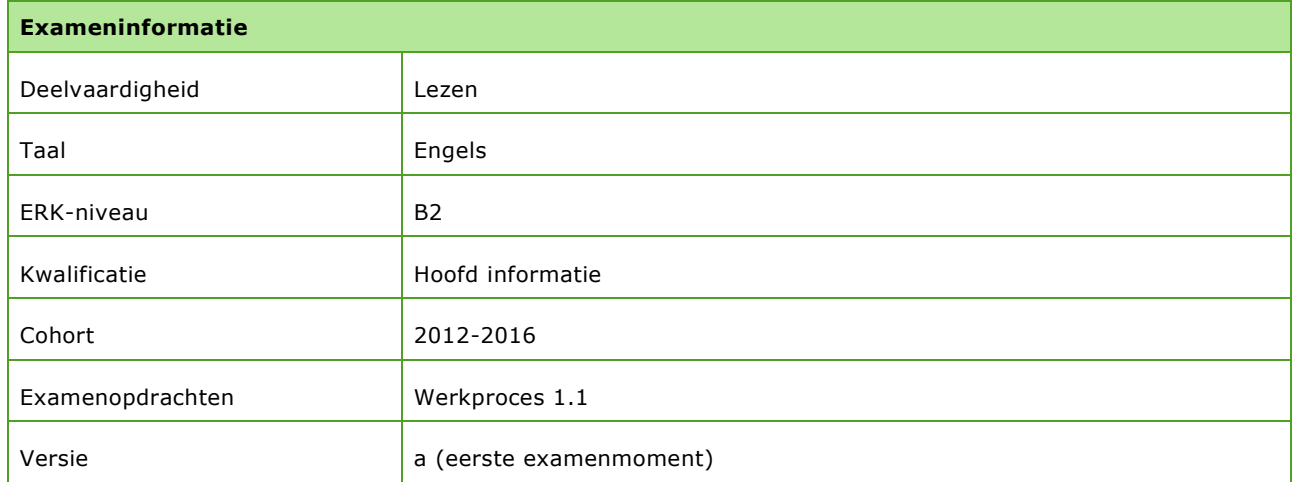

Met bovenstaande informatie krijgt u de volgende keuze opties te zien en hier selecteert u de juiste examenopdracht:

- Lezen Engels B1 INF KD1216 V1a wp1.5
- Lezen Engels B1 INF KD1216 V2a wp2.7
- Lezen Engels B1 REC KD1216 V1a wp1.1
- Lezen Engels B1 REC KD1216 V2a wp1.3
- **ELEZEN Engels B2 HIN/FOM KD1216 V1a wp1.1**
- Lezen Engels B2 HIN/FOM KD1216 V2a wp1.5
- Lezen Engels B2 HIN KD1216 V3a wp2.8

U hebt de juiste examenopdracht gekozen. Nu kunt u deelnemers inschrijven op de examenopdracht.

**5. Deelnemers inschrijven op een examen**

U kunt:

- een groep deelnemers inschrijven voor een examen; of
- één deelnemer inschrijven voor een examen.

#### **Groep deelnemers inschrijven voor een examen**

Om in één keer een hele groep deelnemers in te schrijven voor een examen, hebt u het Excel-bestand nodig dat u per e-mail hebt ontvangen van de helpdesk van uw examenstichting. Uiteraard is het bestand hier altijd opnieuw op te vragen. In dit bestand vult u de gegevens in van de deelnemers die het examen gaan doen. U slaat het bestand op als een CSV-bestand.

#### **Excel-bestand (CSV-bestand) invullen**

1. Open het Excel-bestand (zie afbeelding).

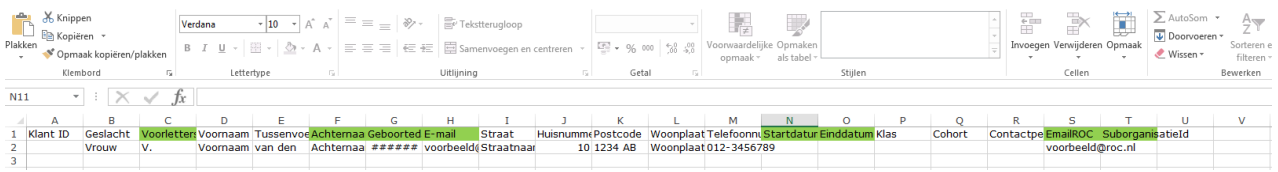

Sla het bestand meteen op onder een nieuwe naam, zodat het origineel behouden blijft. Sla het document met de nieuwe naam op als CSV (gescheiden door lijstscheidingstekens) bestand. Tip: noteer in de bestandsnaam de exameninformatie.

#### **Let op**!

Verander nooit de indeling van het CSV-bestand; laat de kolommen in de aangeleverde volgorde staan

2. In het CSV-bestand staat (uiterst rechts) de kolom 'SuborganisatieId'. Hierin staat een uniek schoolnummer ingevuld (in rij 2).

Hebt u een examen voor 25 deelnemers? Zet dan alvast 25x het schoolnummer in de kolom 'SuborganisatieId'. Hiermee worden de deelnemers straks aan uw school gelinkt.

- 3. Vul ten minste de volgende velden in:
	- **Achternaam;**
	- **Voorletter(s);**
	- **Geboortedatum;**
	- **E-mailadres deelnemer;**
	- **Startdatum en einddatum examen;**
		- o Als u voor startdatum en einddatum dezelfde datum invult, dan is het examen op die datum de gehele dag beschikbaar, van 0.00 tot 24.00 uur.
		- o Als start- en einddatum verschillen, dan is het examen beschikbaar in de betreffende periode.
	- **E-mail adres ROC;**
	- **SuborganisatieId** (dit had u al gedaan).

De overige velden zijn niet verplicht, maar kunnen handig zijn om op te selecteren. In de eerste kolom 'Klant ID' kunt u bijvoorbeeld het leerlingnummer invullen. De velden waarin e-mailadressen worden gevraagd, zijn dus verplicht. Deze velden worden op het moment van het schrijven van deze handleiding (juni 2017) echter niet door TeleToets gebruikt en de verwachting is dat dat niet op korte termijn verandert. U kunt in beide kolommen dus eventueel ook een algemeen mailadres van school invullen; er wordt voorlopig nog géén mail verstuurd.

4. Als u het bestand hebt ingevuld, sla het dan op en sluit het af.

#### **Groepsinschrijving d.m.v. import**

U hebt net de deelnemersgegevens opgeslagen als CSV-bestand. Nu logt u in op de administratiemodule van TeleToets: [https://administratie.teletoets.nl/administratie/adm\\_login.aspx?organisatieid=119](https://administratie.teletoets.nl/administratie/adm_login.aspx?organisatieid=119)

- 1. Log in met uw loginnaam en wachtwoord. Zo komt u in uw persoonlijke hoofdmenu. In dit menu vindt u ter hoogte van het icoontje 'Deelnemer' de functie 'groepsinschrijving d.m.v. import', rechts in beeld.
- 2. Klik op deze functie en zoek uw opgeslagen CSV-bestand door op de knop 'Selecteer bestand' te klikken. Vervolgens komt u op onderstaand scherm. Controleer hier goed of de kolommen uit uw csv-bestand overeen komen met de TeleToets veldnamen. Uw scherm zou er als volgt uit moeten zien (mits u de indeling van het bestand niet zelf hebt aangepast):

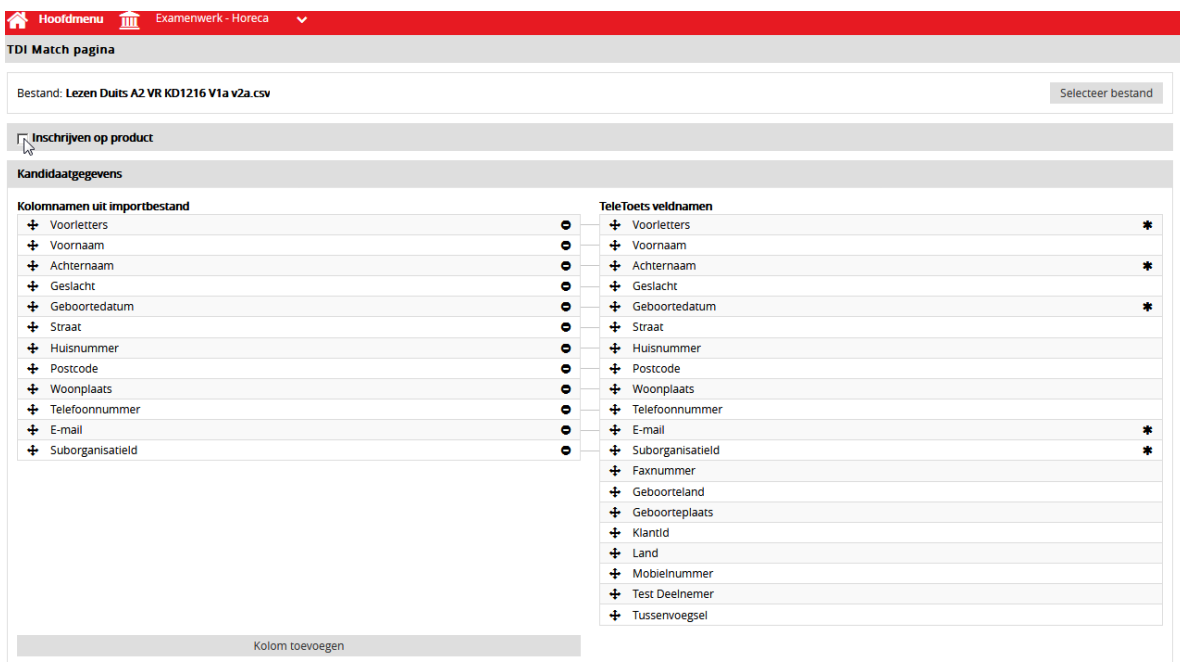

- 3. Indien de informatie uit uw csv-bestand inderdaad juist wordt 'gelezen' door TeleToets, vink dan het vakje voor '**Inschrijven op product**' aan. Er verschijnt een menu waarin alle examens staan waar u met uw account toegang tot hebt (inclusief dyslexie-examens, waarbij standaard al 25% extra tijd is ingesteld).
- 4. Kies in dit menu het examen dat u voor de deelnemers klaar wilt zetten. U gebruikt de exameninformatie die u van de examencoördinator of docent ontvangen heeft om het juiste examen te kiezen.
- 5. Nadat u het juiste examen hebt gekozen, controleert u nog of de kolommen 'Startdatum' en 'Einddatum' ook juist door TeleToets worden herkend. Indien dit zo is, klik dan op de knop 'Volgende', helemaal rechts onderin uw scherm.
- 6. In het volgende scherm ziet u nogmaals een overzicht van alle deelnemers. Om te starten met het inlezen van de deelnemers, klik - wederom rechtsonder in beeld – op de knop 'Start importeren'.

#### **Let op**!

Moet dezelfde groep deelnemers meerdere examens doen?

Dan moet u het CSV-bestand van deze groep deelnemers meerdere keren koppelen. In andere woorden: u koppelt het CSV-bestand eerst aan examen a, dan aan examen b, dan aan examen c, et cetera. U doorloopt de bovenstaande stappen 1 tot en met 6 dus meerdere keren. U kunt het CSV-bestand niet in één keer koppelen aan zowel examen a, b en c

#### **Eén deelnemer inschrijven voor een examen**

Voor het inschrijven van één deelnemer, kunt u kiezen uit twee methodes:

- a) U volgt dezelfde weg als met een groep deelnemers: u gebruikt een CSV-bestand en vult hierin de gegevens in van de betreffende deelnemer. U koppelt de deelnemersgegevens in TeleToets aan het examen.
- b) U logt in op TeleToets en koppelt de deelnemer direct (zonder CSV-bestand) aan het examen. Zie de uitleg hieronder.

#### **Eén deelnemer direct koppelen**

- 1. Log in op TeleToets. U komt dan in het 'Hoofdmenu'.
- 2. Klik op 'Deelnemer'. U komt in het scherm 'Deelnemer zoeken'. U kunt nu een **bestaande deelnemer** kiezen of een **nieuwe deelnemer** invoeren.
- 3a. Om een **bestaande deelnemer** te kiezen:
	- Vul de naam van de deelnemer in en klik op 'Zoeken'.
	- Selecteer de betreffende deelnemer.
	- Ga verder met stap 4.
- 3b. Om een **nieuwe deelnemer** in te voeren:
	- Vul de naam van de nieuwe deelnemer in en klik op 'Toevoegen'.
	- Vul meer gegevens van de deelnemer in: achternaam, voorletter, geboortedatum, emailadres. Klik op 'OK'.
	- Selecteer de betreffende deelnemer.
	- Ga verder met stap 4.

4. U hebt de deelnemer geselecteerd. Klik nu op 'Wijzigen'. U komt nu in het scherm van de deelnemer met het tabblad 'Algemeen'.

5. Klik op het tabblad 'Inschrijvingen' en vervolgens op 'Toevoegen'. U komt nu in het scherm 'Selecteer een product (examen)'.

6. Kies in het menu het examen dat u voor de deelnemer klaar wilt zetten. U gebruikt de exameninformatie die u van de examencoördinator of docent ontvangen heeft om het juiste examen te kiezen.

Klik op 'Volgende'. U komt nu in het scherm van het gekozen examen.

7. Vul in de vetgedrukte vakjes de start- en einddatum in van het examen of de examenperiode.

8. Klik op 'Volgende'. U komt in het scherm 'Extra gegevens'. U hoeft hier niets in te vullen.

9. Klik nogmaals op 'Volgende'. U komt in het scherm 'Overzicht productinschrijving'.

10. Klik op 'Voltooien'. U komt in een scherm waar het door u geselecteerde examen staat. In de kolom 'Status' staat het woord 'Optie'.

11. Klik op **'Toepassen'**. De status 'Optie' is nu gewijzigd in 'Ingeschreven'. Het examen staat nu klaar voor de opgegeven datum of periode.

#### <span id="page-8-0"></span>**6. Een presentielijst genereren**

U hebt het examen klaargezet en de deelnemer(s) aan het examen gekoppeld. Nu kunt u een presentielijst genereren. Op deze presentielijst vindt u o.a. de deelnemersgegevens, de examendatum of -periode en de examennummers.

De presentielijst genereert u als volgt:

- 1. Log in op het toetssysteem. U komt nu in het 'Hoofdmenu'.
- 2. Klik achtereenvolgens op 'Rapportage' en 'Presentielijst Werkplek'.
- 3. Kies in het volgende scherm de datum waarop of de periode waarin het examen plaatsvindt.
- 4. Selecteer bij 'Productdefinitie' het examen waarvoor u de presentielijst wilt genereren. Klik hierna op 'Lijst tonen'. De presentielijst wordt nu getoond.
- 5. Klik op 'Afdrukken' om de lijst uit te printen of op 'Exporteren' om het bestand op te slaan.

#### **Let op**!

Met de examennummers kunnen de deelnemers inloggen op hun examen. Geef deze examennummers pas direct vóór het examen uit aan de deelnemers.

#### <span id="page-8-1"></span>**7. Deelnemers uitnodigen**

U beslist zelf op welke manier u de deelnemers uitnodigt voor het examen, hoe laat en waar het examen plaatsvindt. Het enige wat al vastligt in het toetssysteem, is de examendatum of –periode. Die hebt u immers zelf bepaald bij het klaarzetten van het examen.

#### <span id="page-8-2"></span>**8. De examendag**

Op de examendag, of in de opgegeven examenperiode, moeten deelnemers inloggen om bij hun examen te komen. Geef de deelnemers hiervoor:

- **de link naar de inlogpagina voor het examen** De projectleider kan u deze geven.
- **het examennummer**

De examennummers staan op de presentielijst. Met het examennummer kan de kandidaat inloggen.

#### **Beschikbare tijd voor het examen**

- Als de deelnemer met het examen start, gaat de beschikbare tijd lopen.
- Klikt hij op de knop 'Afsluiten', dan wordt gemeld hoeveel vragen er zijn beantwoord.
- Er wordt gevraagd of de deelnemer echt wil stoppen met het examen.
- Klikt de deelnemer op 'Beëindigen', dan wordt het examen definitief afgesloten.

#### <span id="page-9-0"></span>**9. Examenresultaten genereren**

Als de examens zijn gemaakt, kunt u de resultaten vanuit het toetssysteem genereren:

- 1. Log in op het toetssysteem. U komt dan in het 'Hoofdmenu'.
- 2. Klik achtereenvolgens op 'Rapportage' en 'Score per examen'. U komt in het scherm waar u het betreffende examen kiest.
- 3. Kies bij 'Productdefinitie' het examen waarvan u de resultaten wilt genereren.
- 4. Kies de datum waarop of de periode waarin het examen is afgenomen en klik hierna op 'Lijst tonen'. De resultatenlijst wordt nu getoond.
- 5. Wilt u de lijst uitprinten of opslaan als pdf-bestand? Klik op 'Afdrukken'.
- 6. Wilt u de resultaten opslaan als Excel-document? Klik op 'Exporteren'.

## **10. Examens laten klaarzetten door de helpdesk**

U kunt er ook voor kiezen om de examens niet zelf klaar te zetten, maar dit door de helpdesk van uw examenstichting te laten doen. Op de website van uw stichting vindt u een aanvraagformulier dat u per e-mail kunt toesturen. Om te kunnen garanderen dat de examens tijdig klaar staan, zijn er in principe wel enkele voorwaarden aan een aanvraag verbonden (deze staan ook op het formulier vermeld). Na ontvangst van uw aanvraag zal de helpdesk zorgen dat u binnen enkele werkdagen de presentielijsten ontvangt. Hierop staat per examen en per leerling een unieke inlogcode vermeld waarmee de deelnemers kunnen inloggen om het examen af te leggen. Ook ontvangt u de afnamelink van de webpagina waarop de deelnemers met hun code kunnen inloggen.

# <span id="page-10-0"></span>**Bijlage 1: kwalificaties huidige dossiers**

In deze lijst vindt u de kwalificaties waarvoor Examenwerk examens aanbied (taalexamens en kennistoetsen). Met een kruisje is aangegeven welke examens per kwalificatie beschikbaar zijn of komen.

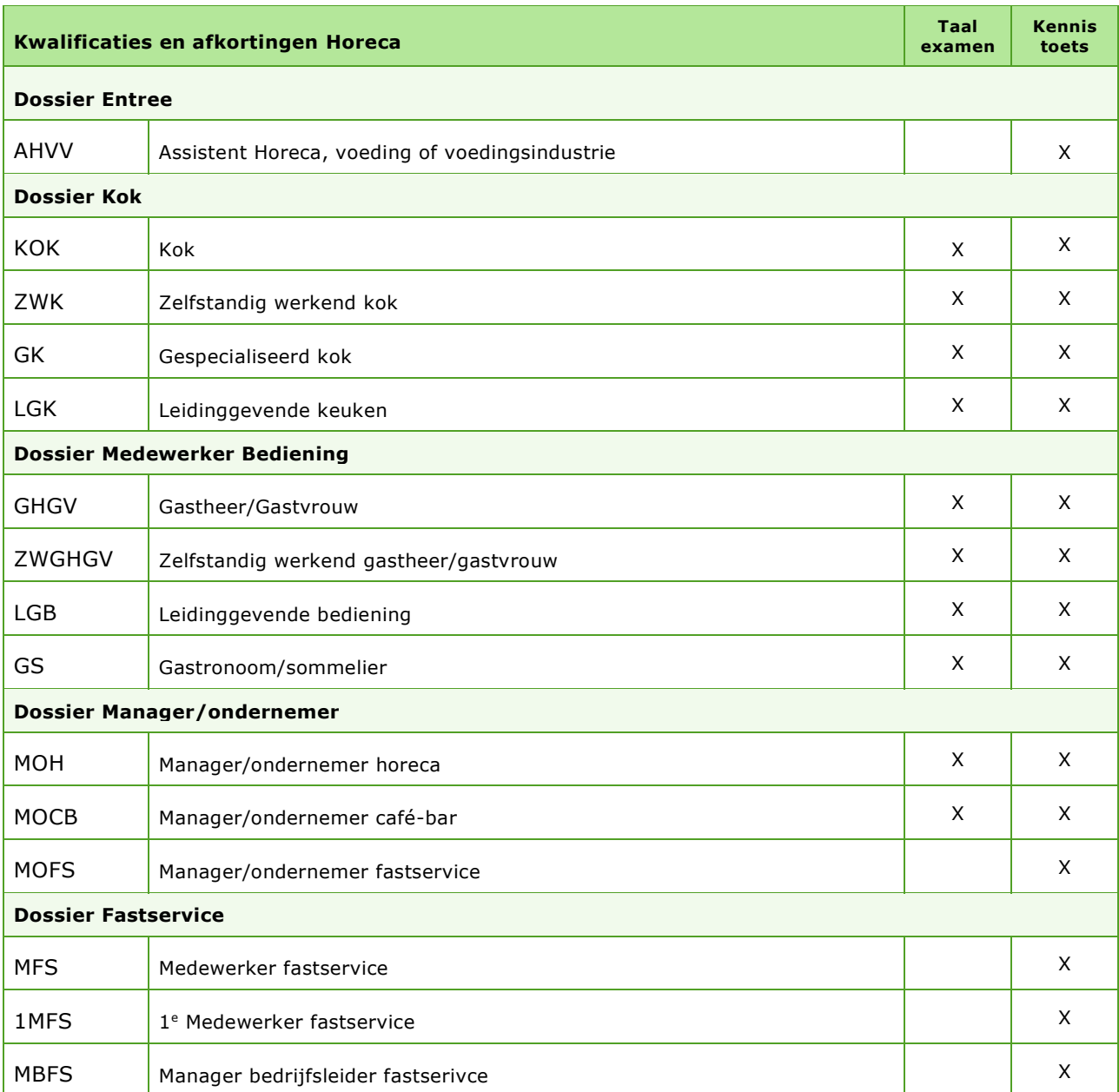

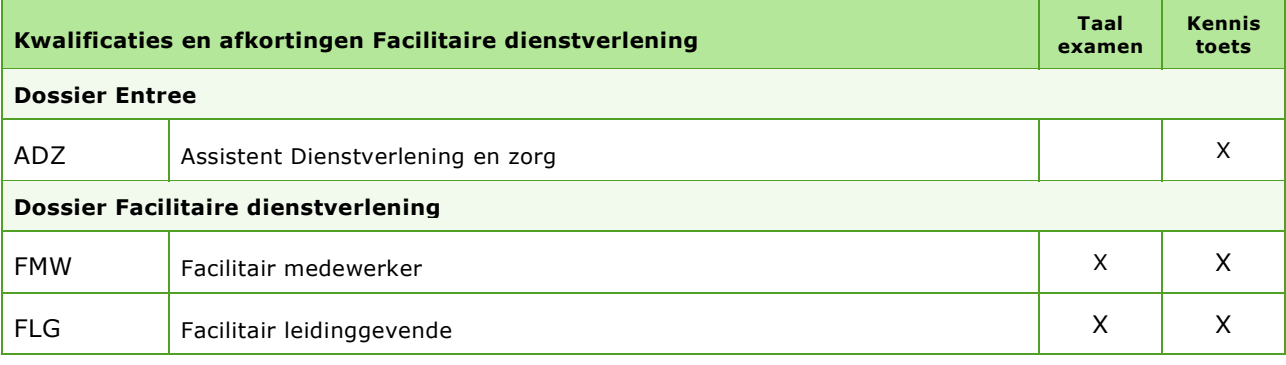

,,,,,,,,,,,,,,,,,,,,,,,,,,,,,,,,,

unnunnun

*ymmunmum* 

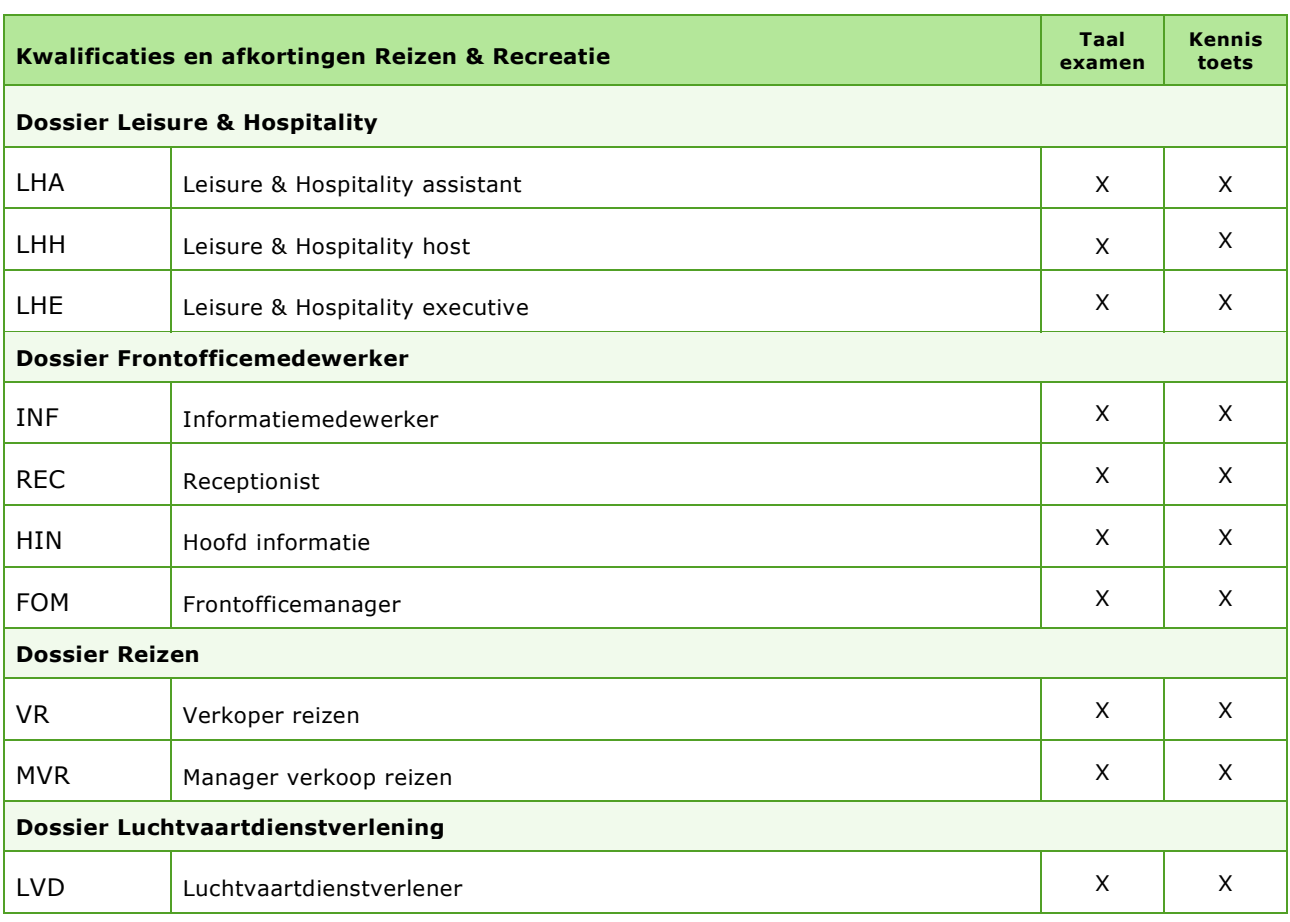

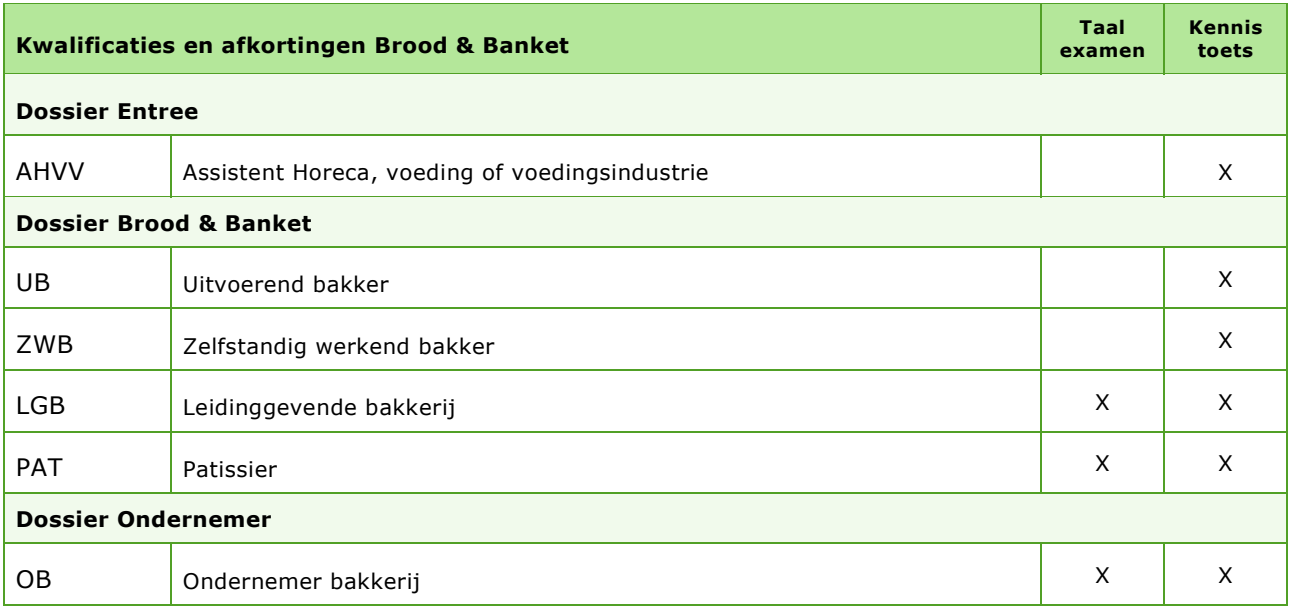